## **REGISTER**

Step1. Please visit the<https://wocc2024.conf.nycu.edu.tw/> to register.

Step2. Please fill in the information in English and ensure the information is correct. After filling in the information, click the register button.

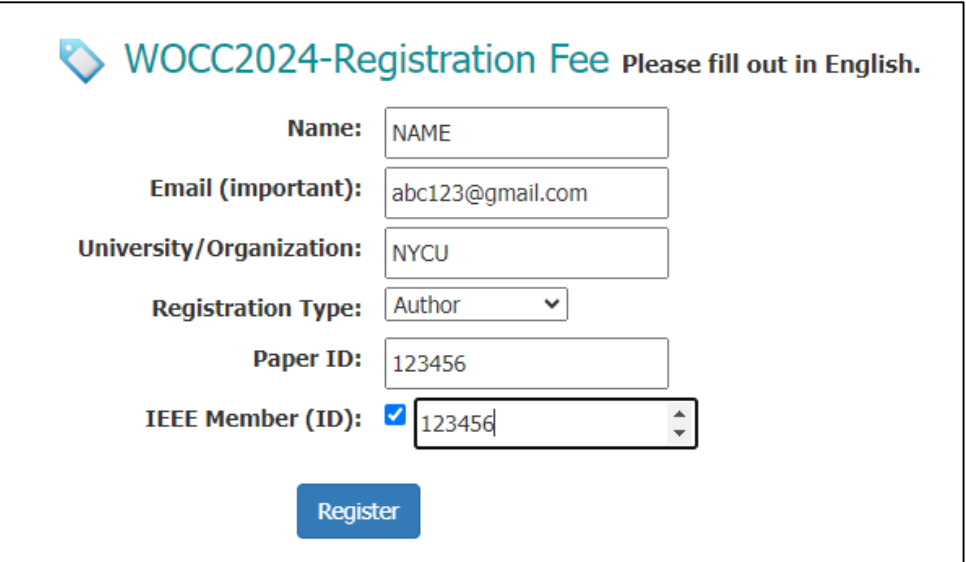

Step3. Please confirm the product name, details, and actual payment amount.

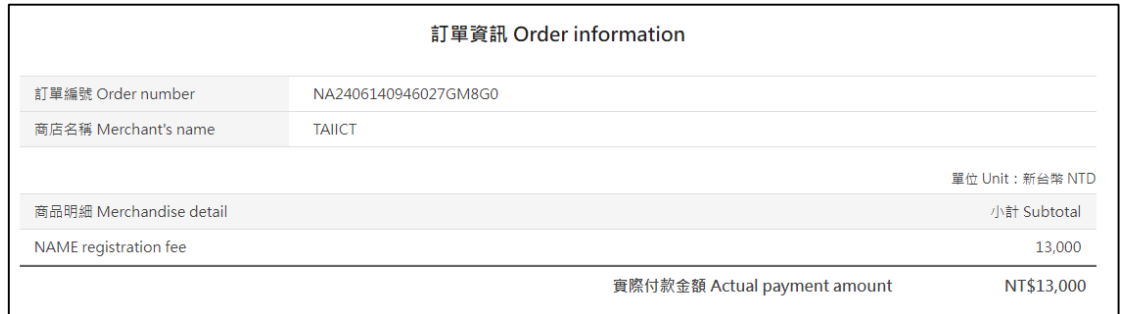

Step4. Please fill in the cardholder's credit card number, card expiration date, credit card security code, and cardholder information in order. Required fields with red star symbol (cardholder name, mobile phone number). After filling in the information, click the "Pay Now" and "Confirm" button.

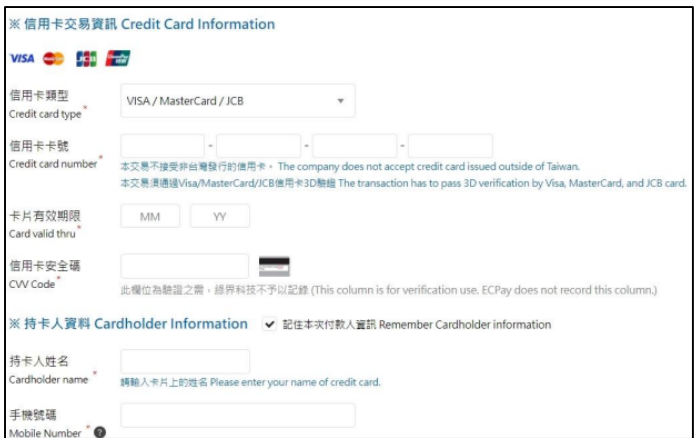

Step5. Please complete the online card payment OTP verification.

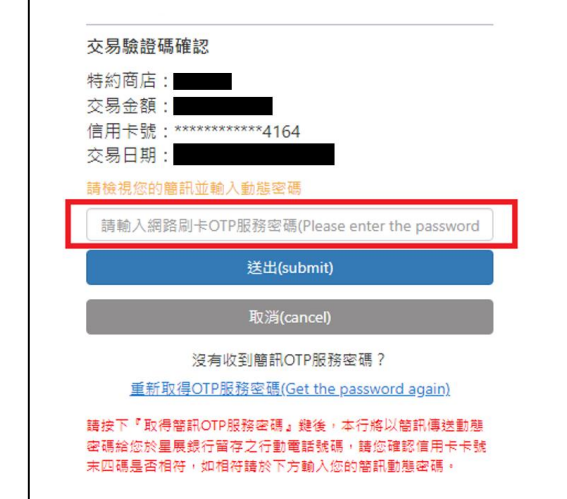

Step5. After a successful payment, the system will send a receipt and a visa letter to the user's email.

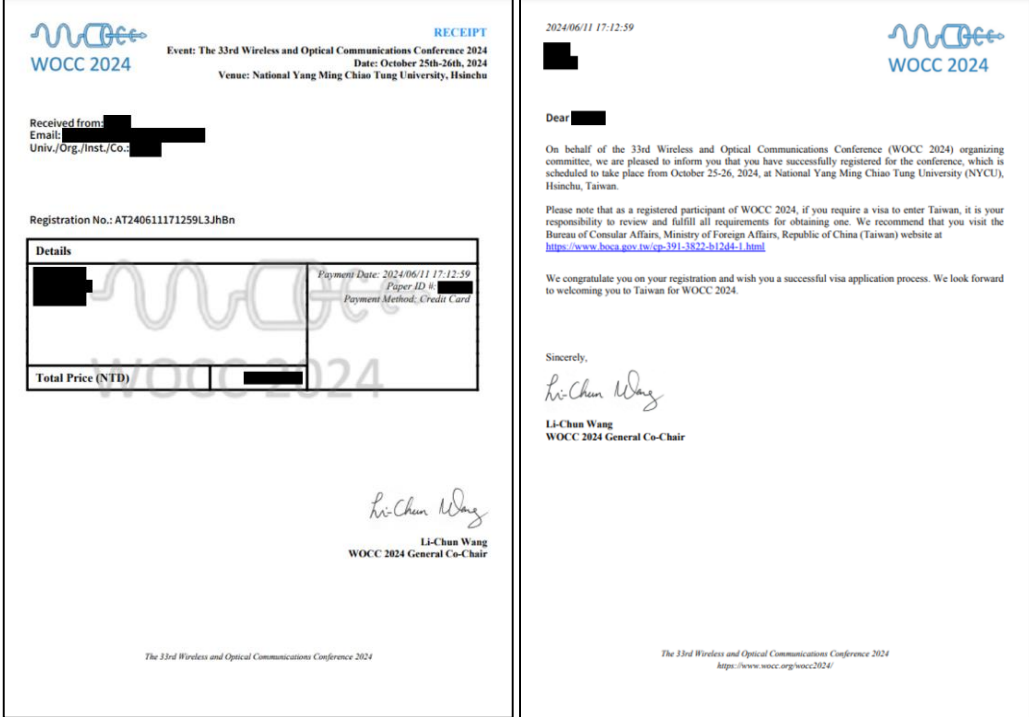

## **CHECK REGISTRATION**

If you want to confirm whether the order has been placed or obtain a receipt or visa letter, you can use the inquiry system to check.

Step1. Inquiry system<https://wocc2024.conf.nycu.edu.tw/check>

Step2. Please enter the user information and select the appropriate button based on your needs.

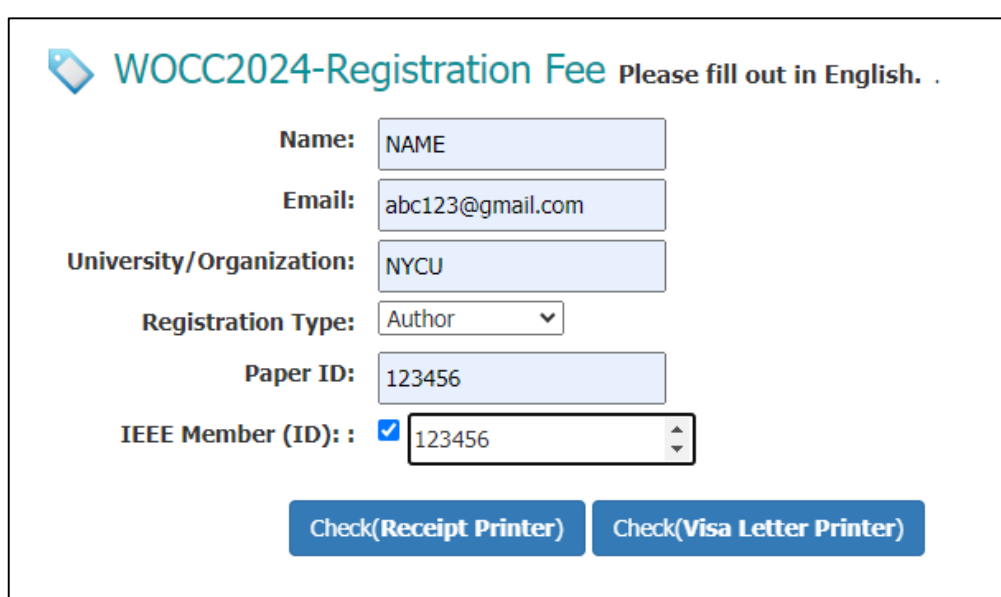

Step3. If there is incorrect information entered, the following screen will appear.

## Not Payment Found! Maybe an issue with your registration payment. Please try again or contact the administrator. Contact Admin(Please provide your name, email, registration type, paper ID, pay time and the last six digits of your payment card.) Retry Registration